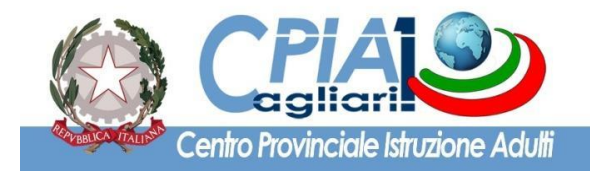

www.cpia1karalis.gov.it

**Circolare N° 282 Cagliari, 20 maggio 2022**

**Ai docenti CPIA 1 Cagliari**

**AL D.S.G.A.**

### **OGGETTO: Convocazione dei Consigli di classe del mese di giugno 2022 con funzione di scrutinio finale.**

Si trasmette, in allegato, il calendario dei C.d.C. del mese di giugno 2022 con funzione di scrutinio finale. Le riunioni si svolgeranno a distanza (Google Meet); gli incontri in presenza dovranno essere autorizzati dal Dirigente Scolastico, previa richiesta da parte del Coordinatore.

Sarà cura del coordinatore di classe creare e diffondere il link di collegamento Le operazioni di scrutinio vengono eseguite mediante la piattaforma del registro elettronico SICPIA.

Per i gruppi di livello di primo periodo didattico, relativamente agli studenti ammessi alla sessione d'esame di giugno 2022, e per i gruppi di secondo periodo didattico, relativamente agli studenti che concludono il percorso conseguendo la certificazione attestante l'acquisizione delle competenze di base connesse all'obbligo di istruzione (di cui al D.M. n. 139 del 22 agosto 2007), il C.d.C. è tenuto a predisporre e caricare sul registro elettronico tramite la funzione "Programmazioni e verbali" i seguenti documenti:

- 1. Relazione finale a cura del Coordinatore del gruppo di livello, prodotta sulla base delle singole relazioni disciplinari;
- 2. Relazione finale dei singoli docenti e programmi svolti.

VERIFICA PRELIMINARE DEI PATTI FORMATIVI: qualora non sia ancora stato fatto, occorre creare sul registro elettronico i Patti Formativi di tutti gli iscritti. Si ricorda che il numero massimo dei crediti riconoscibili ammonta al 60% del monte ore del particolare percorso didattico.

# **INDICAZIONI OPERATIVE PER LE OPERAZIONI DI SCRUTINIO INTERMEDIO DI FINE ANNO SCOLASTICO E FINALE PER IL TRAMITE DEL SISTEMA SICPIA – A.S. 2021-2022**

#### **PER TUTTI I PERCORSI ORDINAMENTALI**

In analogia a quanto già svolto lo scorso anno scolastico, in fase di scrutinio, possono verificarsi i seguenti due casi:

- studenti che concludono il percorso perché in possesso di Patto Formativo annuale: selezionare l'opzione **"Finale (fine anno scolastico)"**;
- studenti che proseguono il percorso perché in possesso di Patto Formativo biennale: selezionare l'opzione **"Intermedio (fine anno scolastico)"**.

#### **PERCORSI DI PRIMO LIVELLO – PRIMO PERIODO DIDATTICO (ex Licenza media)**

Per accedere allo scrutinio selezionare il corso e cliccare sul pulsante SCRUTINIO -> NUOVO SCRUTINIO. Ciascun docente inserisce le proprie proposte di voto, utilizzando l'apposita funzione presente nel registro elettronico. Ricordarsi di salvare sempre i voti mediante il pulsante REGISTRA. Il Coordinatore del Gruppo di Livello avrà l'onere di verificare che tutti i docenti abbiano inserito le proposte di voto. Preliminarmente occorre impostare la "tipologia di scrutinio", mediante il menu a tendina presente nella schermata. Scegliere dunque la voce "Finale (fine anno scolastico)" e/o "Intermedio (fine anno scolastico)". Compilare anche i dati relativi alla data, orario, docenti assenti e presenti (nei presenti cancellare il nome dell'insegnante di incremento e lasciare solo i nomi dei docenti di primo livello), indicare come sempre Presidente e Segretario nella parte bassa della schermata.

Per ciascuno studente occorre compilare i vari campi presenti, confermare o modificare le proposte di voto, attribuire il **giudizio** del comportamento, definire l'eventuale deroga e, solo per gli studenti ammessi all'esame, inserire il voto di ammissione e spuntare il *flag* "ammesso all'esame". Verificare che la lingua straniera oggetto d'esame sia quella indicata nel relativo PFI. Salvare lo scrutinio mediante il pulsante "REGISTRA SCRUTINIO", collocato in corrispondenza della parte in basso della schermata. Per gli studenti ammessi all'Esame di Stato del primo ciclo occorre compilare anche la certificazione delle competenze utilizzando la funzione specifica. Tramite il menu a tendina occorre definire il livello sintetico di ogni asse e il livello di ogni singola competenza, così come declinate all'interno del patto formativo. Salvare la certificazione delle competenze dopo la compilazione (il file non sarà scaricabile dal lato docente, bensì solo la segreteria potrà produrre la stampa della certificazione). Al termine dello scrutinio, dopo aver verificato che tutte le operazioni siano state completate, occorre scaricare il verbale dello scrutinio (mediante il pulsante GENERA VERBALE) ed eventualmente modificarlo per adeguarlo alla situazione particolare, scaricare la griglia (mediante il pulsante GENERA GRIGLIA) e caricare entrambi i file sul registro elettronico per il tramite della funzione "Programmazioni e verbali" nella tipologia "Verbale scrutinio".

## **Sarà cura del coordinatore di classe, stampare i documenti successivamente e inserirli nel registro dei verbali. Si ricorda, altresì, di compilare il registro annuale degli alunni.**

Il tabellone degli ammessi e la certificazione delle competenze saranno prodotti in stampa dalla segreteria. In considerazione del fatto che le operazioni di scrutinio verranno svolte in modalità telematica a causa dell'emergenza COVID-19, l'annullo del verbale di scrutinio e della griglia verrà fatto dal Presidente mediante timbro da apporre sulla stampa.

#### **PERCORSI DI PRIMO LIVELLO – SECONDO PERIODO DIDATTICO**

Per accedere allo scrutinio selezionare il corso e cliccare sul pulsante SCRUTINIO -> NUOVO SCRUTINIO. Ciascun docente inserisce le proposte di voto utilizzando l'apposita funzione presente nel registro elettronico. Salvare sempre i voti mediante il pulsante REGISTRA. Il Coordinatore del Gruppo di Livello avrà cura di verificare che tutti i docenti abbiano inserito le proprie proposte di voto. Preliminarmente, occorre impostare la "tipologia scrutinio" mediante il menu a tendina presente nella schermata secondo quanto disposto sopra. Scegliere pertanto la voce "Finale (fine anno scolastico)" e/o "Intermedio (fine anno scolastico)". Compilare anche i dati relativi alla data, orario, docenti assenti e presenti nella parte bassa della schermata. Per ciascuno studente occorre compilare i vari campi, confermare o meno le proposte di voto presenti, attribuire il giudizio del comportamento, definire l'eventuale deroga. Per gli studenti che

completano il percorso spuntare il *flag* "percorso/esito positivo". Salvare lo scrutinio mediante il pulsante REGISTRA SCRUTINIO. Per gli studenti che completano il percorso didattico occorre anche compilare la certificazione delle competenze utilizzando la funzione specifica. Tramite il menu a tendina occorre definire il livello sintetico di ogni asse e il livello di ogni singola competenza in analogia a quanto descritto per i corsi di primo periodo didattico. Salvare la certificazione così compilata. Al termine dello scrutinio, dopo aver verificato che tutte le operazioni siano state completate, occorre scaricare il verbale dello scrutinio (mediante il pulsante GENERA VERBALE) ed eventualmente modificarlo per adeguarlo alla situazione particolare, scaricare la griglia (mediante il pulsante GENERA GRIGLIA) e caricarli sul registro elettronico nella funzione "Programmazioni e verbali" nella tipologia "Verbale scrutinio". Le certificazioni delle competenze saranno prodotte e salvate dalla segreteria. In considerazione del fatto che le operazioni di scrutinio verranno svolte in modalità telematica a causa dell'emergenza COVID-19, l'annullo del verbale di scrutinio e della griglia verrà fatto dal Presidente mediante timbro da apporre sulla stampa.

#### **PERCORSI DI ALFABETIZZAZIONE E APPRENDIMENTO DELLA LINGUA ITALIANA – LIVELLO A2**:

Predisporre e caricare sul registro elettronico tramite la funzione "Programmazioni e verbali" la relazione finale a cura del Coordinatore del docente di alfabetizzazione e il programma svolto.

Per accedere allo scrutinio selezionare il corso e cliccare sul pulsante SCRUTINIO -> NUOVO SCRUTINIO. Preliminarmente occorre impostare la "tipologia scrutinio" mediante il menu a tendina presente nella schermata secondo quanto disposto sopra. Compilare anche i dati relativi alla data, orario, docenti assenti e presenti nella parte bassa della schermata. Per ciascuno studente occorre compilare i vari campi, scrivere i voti, attribuire il giudizio del comportamento, definire l'eventuale deroga. Salvare lo scrutinio mediante il pulsante REGISTRA SCRUTINIO. Alla fine dello scrutinio, dopo aver verificato che tutte le operazioni siano state completate, occorre scaricare il verbale dello scrutinio (mediante il pulsante GENERA VERBALE) ed eventualmente modificarlo per adeguarlo alla situazione, scaricare la griglia (mediante il pulsante GENERA GRIGLIA) e caricare entrambi sul registro elettronico nella funzione "Programmazioni e verbali" nella tipologia "Verbale scrutinio". In considerazione del fatto che le operazioni di scrutinio verranno svolte in modalità telematica, l'annullo del verbale di scrutinio e della griglia verrà fatto dal Presidente mediante timbro da apporre sulla stampa.

Gli insegnanti, infine, attesteranno e consegneranno in segreteria le ore di frequenza degli alunni che non hanno ancora raggiunto il livello di competenza A2 , tramite modello allegato in circolare.

Cordiali saluti.

Il Dirigente Scolastico

**Prof. Giuseppe Ennas**

Jumpy Emes